## **Создание изображений в графическом редакторе Inkscape**

## **Марилова Дарья Александровна**

(учитель информатики, МБОУ СШ №18 города Красноярска).

Inkscape — свободно распространяемый векторный графический редактор, удобен для создания как художественных, так и технических иллюстраций.Находится в свободном доступе, никаких финансовых вложений не требует, можно скачать с официального сайта [https://inkscape.org/en/release/0.92.3/.](https://inkscape.org/en/release/0.92.3/)

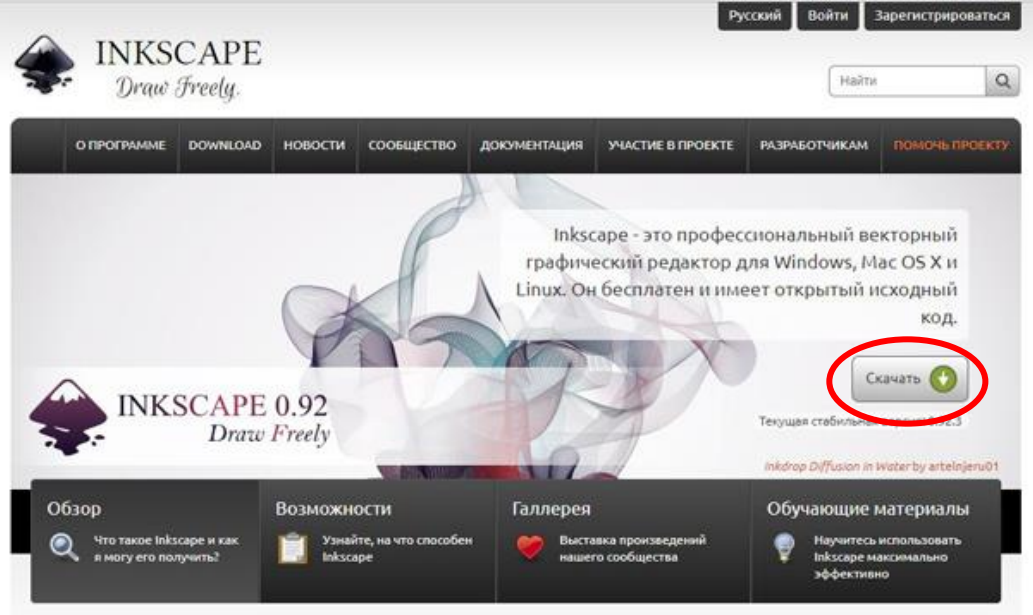

Для того чтобы установить программу вам необходимо скачать файл в удобном для вас формате

(exe, msi, 7z). Название файла может быть немного разным, отличаться будут цифры, все зависит от версии программы. Установка проста и не вызовет никаких сложностей. Запускаем файл exe, дважды кликнув на него, а затем нажимаем кнопку «Далее» - программа установится на компьютер. Ярлык программы будет создан на рабочем столе.

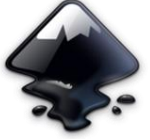

## **Интерфейс программы:**

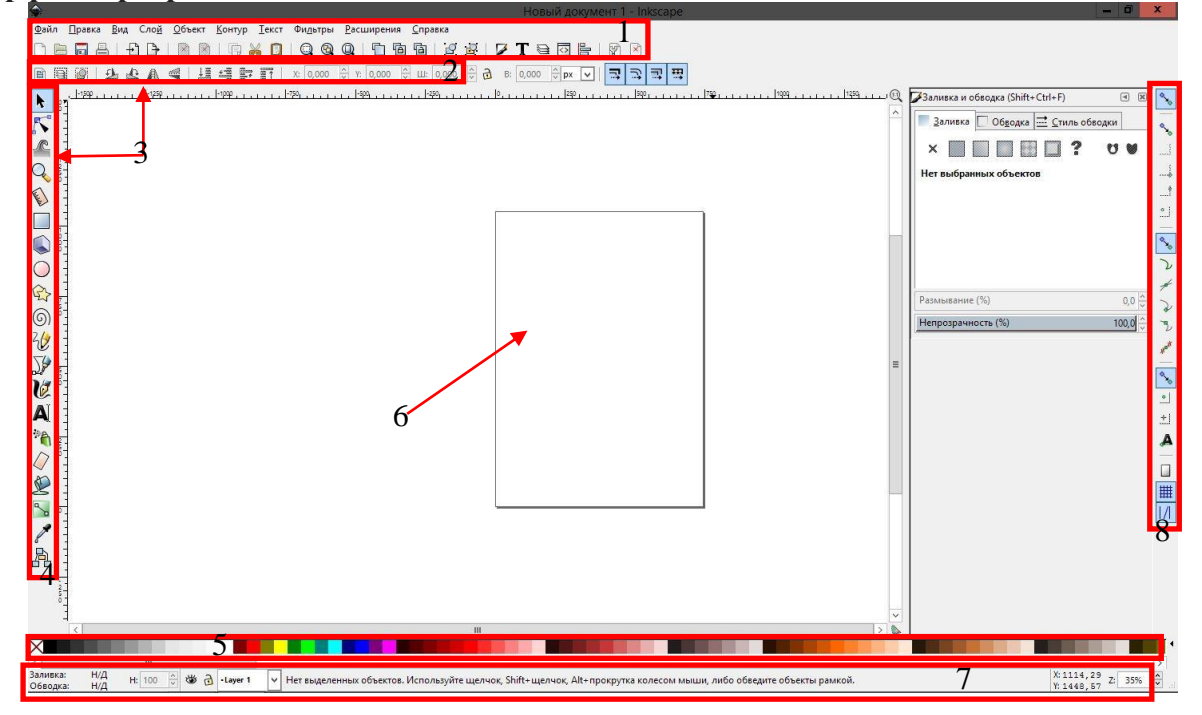

Интерфейс векторного графического редактора Inkscape состоит из управляющих элементов и функций, призванных сделать работу художника простой и удобной.

1. *Главное меню (Главное меню в верхней части окна)* - как и в большинстве других программ содержит основные функции работы с программой: работа с файлами, функции редактирования и просмотра, функции редактора работы с текстом, фильтрами, объектами и контурами, дополнения и справочную информацию

2. *Панель элементов управления* **-** в этой панели отображаются настройки и параметры активного инструмента. В зависимости от ситуации изменение этих параметров может сразу повлиять на выбранный объект, а в некоторых случаях изменения параметров вступят в силу только при создании нового объекта или повлияют на существующие и новые объекты.

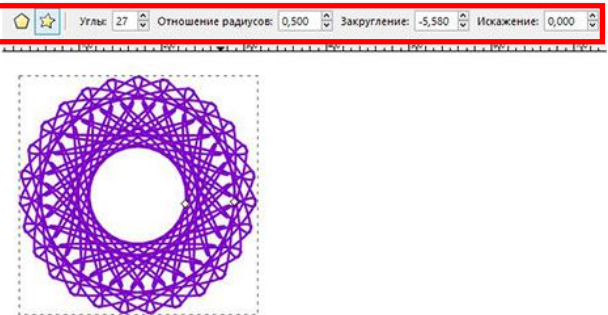

3. *Разметка, линейки, направляющие и сетки* **-** линейка разметки расположена вверху и слева от холста. Деления линейки разметки определяют расстояния в некоторых единицах, по умолчанию в пикселях. Изменить настройку единиц измерения можно в свойствах документа в меню "файл" - "Свойства документа".

4. *Окно инструментов* **-** это основной элемент для работы в векторном редакторе Inkscape. Окно инструментов содержит основной набор графических инструментов для создания и редактирования фигур. В окне инструментов inkscape присутствуют инструменты для работы с геометрическими фигурами, а также свободной трансформации фигур и линий, инструменты для работы с текстом и цветом (заливка и градиенты).

5. *Палитра* **-** это быстрый доступ к цветам, она же позволяет назначить цвета к фигурам, отображается в нижней части окна программы, или может быть открыта в виде отдельного окна.

6. *Холст* **-** несмотря на то, что границы отображаемого на холсте "листа" определяют границы изображения для печати или сохранения, при рисовании размер "листа" вовсе не ограничивают область изображения. Настроить видимость границ страницы можно в свойствах документа.

7. *Строка состояния* **-** отображает (слева направо): цвет заливки и обводки объекта, возможность быстрой работы со слоями и переключения между ними, индикатор координат указателя мыши, управление масштабом.

8. *Контекстная панель управления* **-** панель параметров прилипания позволяет легко настроить параметры прилипания объекта inkscape. Функции этой панели удобны для правильного и точного размещения объектов. Панель параметров прилипания расположена вертикально по правому краю рабочей области окна.

В этом графическом редакторе можно легко создать красивое и простое изображение. Например, вот такое космическое небо.

Для этого нужно открыть программу, по умолчанию размер холста формата А4, но при необходимости параметры можно изменить, нужно нажать на Файл- Свойства документа. В появившемся окне задать необходимые размеры и перейти к созданию изображения.

Первое, что можно сделать, это создать фон изображения. Для этого выбираем инструмент «Рисование прямоугольников и

квадратов» , для того, чтобы фон выглядел интереснее с нужно создать две прямоугольные области, размером с холст. Одно и

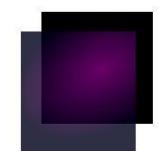

которых будет черного цвета, а вторая с радиальной градиентной заливкой. Параметры заливки откроются с правой стороны от рабочего поля.

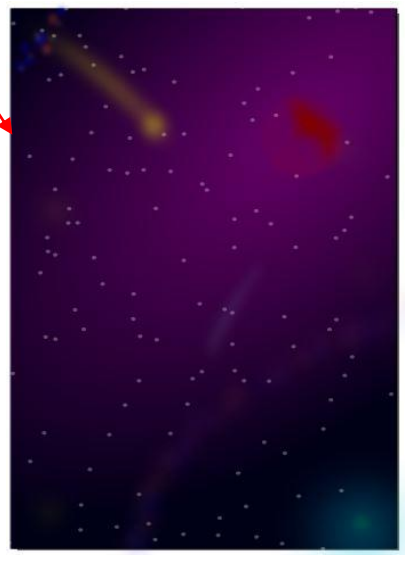

Для того, чтобы заливка была однотонной, нажмите на второй квадрат, если нужна радиальная градиентная заливка, то четвёртый квадрат, чтобы верхний слой был не очень ярким можно указать параметры непрозрачности, фон почти готов, осталось только сместить центр градиента и задать желаемые цвета для это нужен

инструмент «Редактирование узлов»  $\rightarrow$  нажмите на верхний прямоугольник, а затем на этот инструмент, на выделенной фигуре

 $\circ$ 

появятся дополнительные точки, которые можно перемещать (меняет положение градиента) или выделяя точки, менять цвет.

Для создания планет понадобится инструмент

«Рисование кругов» **...** В центр градиента поместите один из кругов немного другого оттенка и изменить

непрозрачность. Если нужно можно создать еще круги, только изменить еще размытие, для эффекта свечения и поставить в центр круг меньшего размера, выделить обе фигуры и поместить в нужное место.

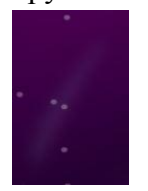

Для создания фигур произвольной формы нужно воспользоваться инструментом «кривые Безье». чтобы изменить изображение созданного при помощи безье в панели инструментов выберете инструмент редактирование узлов. С помощью этого инструмента создаем падающие звезды и кометы. Так же допускается добавление рельефа планетам.

Последний штрих, используя инструмент «Распылитель» <sup>74</sup>, изобразить звезды. Рядом с холстом необходимо нарисовать несколько кругов, задать им цвет, выделить, нажать на распылитель и используя этот инструмент распределить их на рисунке.

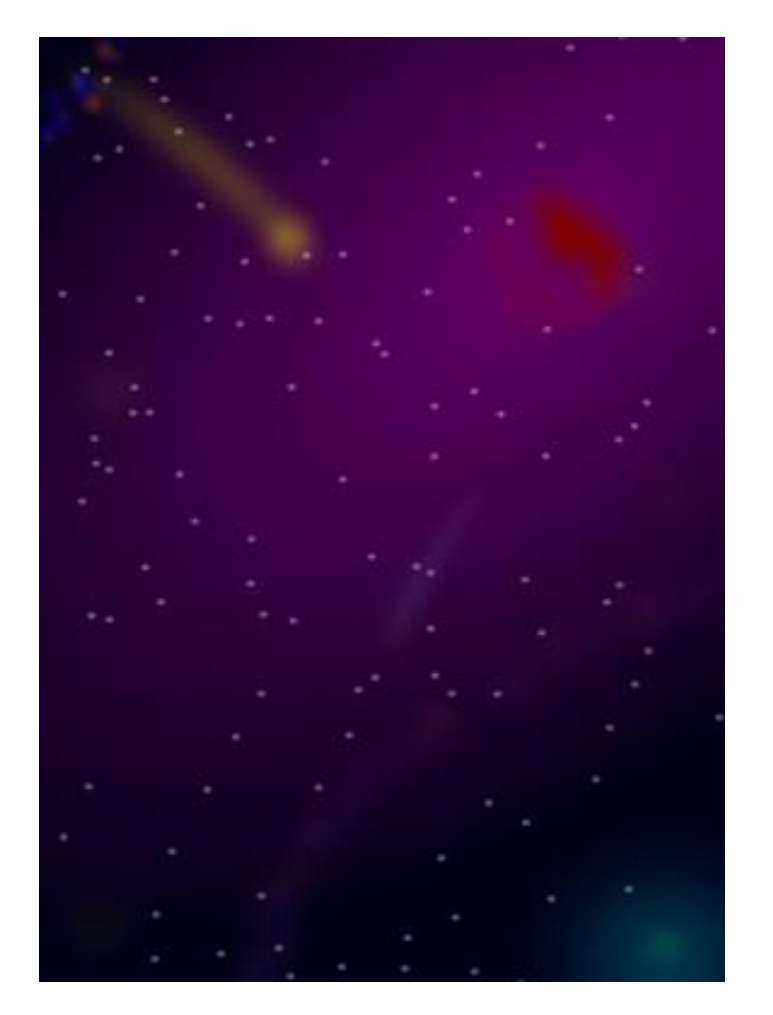

Валивка ⊙ Обводка стиль обводки  $\overline{x}$   $\Box$   $\Box$   $\overline{B}$   $\Box$  ? Радиальный градиент Градиентная заливка ◀ Имя  $\overline{v}$ Размывание (%)  $0,0\frac{1}{v}$ Непрозрачность (%)  $81,9^{\circ}$ 

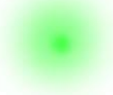